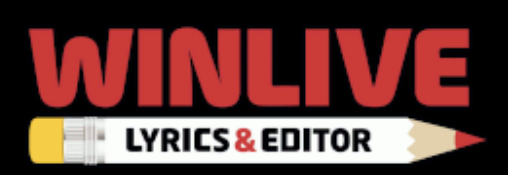

## **Indice**

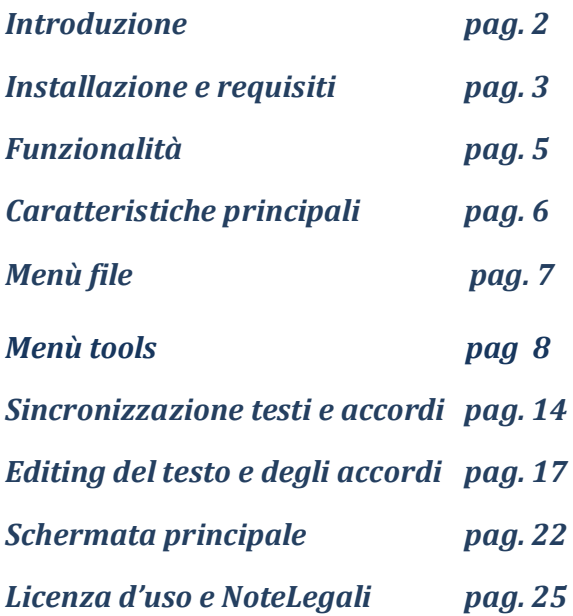

## *Introduzione*

Vi ringraziamo per aver scelto **WINLIVE LYRICS & EDITOR** della Promusicsoftware, programma per inserire testi e accordi nei midifile e mp3/wave con funzioni di editor. Il programma è disponibile sia per Windows che per Mac OSx.

Come ogni programma della Promusicsoftware anche **WINLIVE LYRICS & EDITOR** è possibile provarlo come demo prima di acquistarlo per comprenderne meglio le diverse caratteristiche e il loro funzionamento.

In tutti i modi ne è proibita qualsiasi azione di pirateria informatica concernente il software.

L' implementazione di Reverse Engineering, la modifica del codice e delle risorse grafiche nonché la riproduzione anche parziale dei suoi files sono proibiti e potranno essere perseguiti a norma di legge. Si declina ogni responsabilità circa usi impropri del programma e/o danneggiamenti del sistema operativo ovvero perdita di dati.

Per saperne di più visita il nostro sito: www.promusicsoftware.com

**WINLIVE è un marchio della Pro Music Software**

# *Installazione e requisiti*

Per installare WINLIVE eseguire semplicemente il setup e proseguire seguendo le indicazioni sullo schermo.

A fine installazione il programma richiede l'inserimento di due dati: **PERSONAL ACCOUNT** e **SERIAL NUMBER** inviati via email se il programma è stato acquistato Online o su cartoncino incluso nella confezione se acquistato presso uno dei nostri punti vendita.

#### **Winlive License**

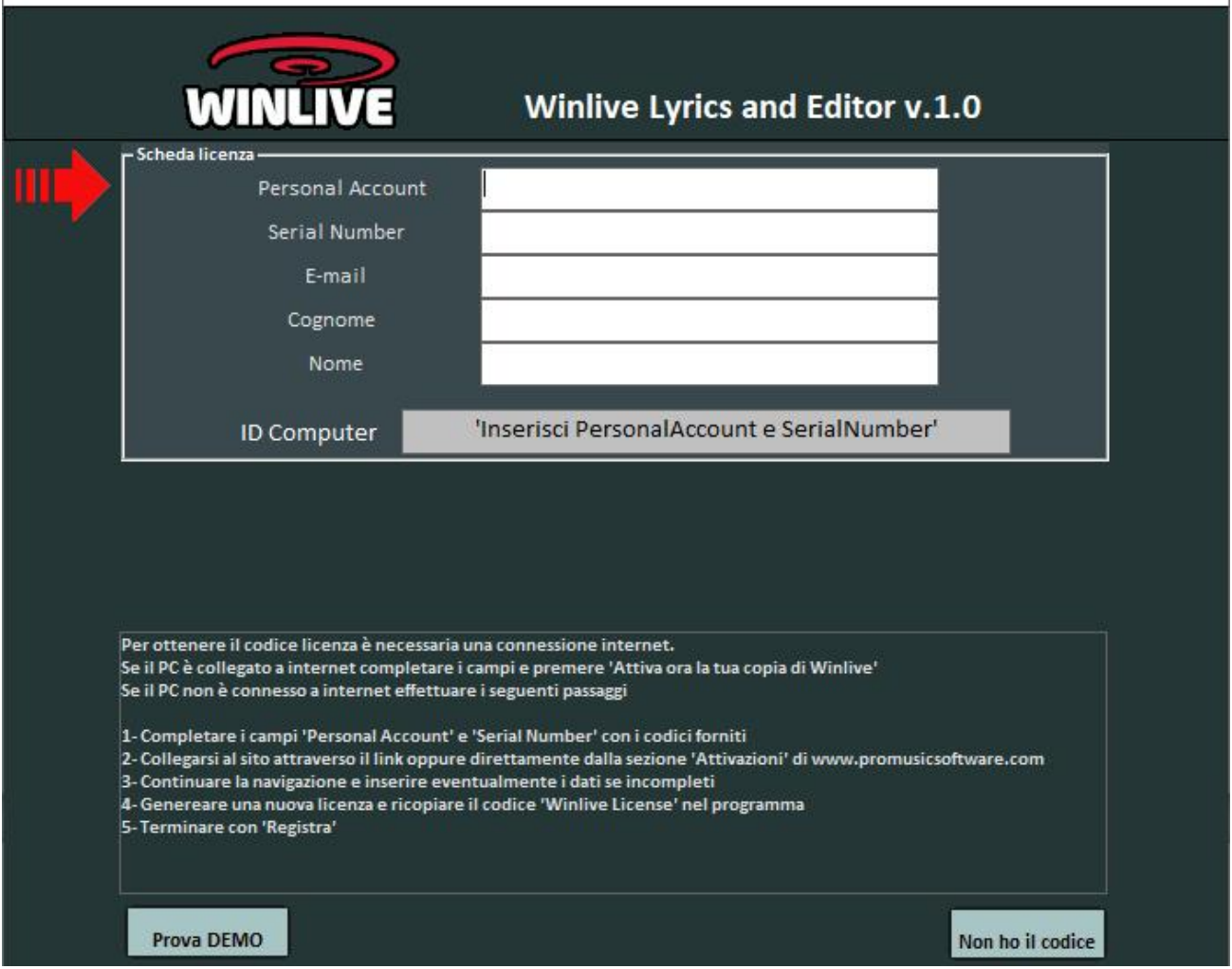

Si può scegliere la modalità dimostrativa qualora non si abbia la licenza in modo da scoprire tutte le funzioni del **WINLIVE LYRICS & EDITOR**. Per attivare il programma si necessità, comunque, di un collegamento internet da un dispositivo connesso in rete anche non propriamente dal PC stesso dove verrà installato il WINLIVE.

Se il computer è connesso ad internet:

Inserire **PERSONAL ACCOUNT**, **SERIAL NUMBER** e tutti i dati richiesti

Comparirà un **ID COMPUTER** e infine cliccare su **ATTIVA QUI LA TUA COPIA**;

Se il computer non è connesso ad internet:

installare il setup del programma, di seguito inserire **PERSONAL ACCOUNT**, **SERIAL NUMBER** e tutti i dati richiesti. A questo punto comparirà un **ID COMPUTER**:

da una postazione qualsiasi connessa ad internet collegarsi al nostro sito:

#### www.promusicsoftware.com

Sezione Attivazioni  $\rightarrow$  inserire **PERSONAL ACCOUNT** e **SERIAL NUMBER** per entrare nel proprio profilo personale. Digitare **NUOVA ATTIVAZIONE** quindi inserire **ID COMPUTER** generato dal programma. Di seguito comparirà un numero di Licenza che dovrà essere copiato nell'apposita sezione del programma sul PC.

**Per ogni licenza si riceveranno, via email, i codici di attivazione del programma. Si possono utilizzare fino a 2 attivazioni per ogni licenza anche su computer diversi (Pc windows o Mac OSx) Ogni formattazione o sostituzione di hard disk comporta l'utilizzo di una nuova attivazione. E' vietata la cessione a terzi delle proprie attivazioni Per ulteriori attivazioni si prega contattare Promusicsoftware**

\* Configurazione consigliata Windows: Ram 4Gb, 200 Mb Spazio Libero su HD, CPU i3 o superiori

\* Configurazione consigliata Mac: Ram 4Gb, 1200 Mb Spazio Libero su HD, CPU i3 o superiori

\* Compatibile con Windows 7, Windows 8/8.1, Windows 10 e Windows 11 sia a 32 che a 64 bit

\* Compatibile con Mac (testato da High Sierra fino a Monterey)

**Nota Bene:** la configurazione consigliata garantisce il funzionamento e l'esecuzione dei brani da parte del programma ma potrebbe essere necessario disabilitare gli effetti grafici per ottenere maggiori prestazioni.

Il programma potrebbe funzionare anche con versioni precedenti di Windows ma non ne garantiamo il corretto funzionamento.

\* Sotto la configurazione consigliata l'avvio del programma potrebbe essere più lento a causa dello swapping su HD e della lentezza del processore.

\* Alcuni antivirus possono rallentare di molto l'avvio del programma. Se questo rimane fermo a lungo su Check Antivirus, disabilitare temporaneamente l'antivirus.

## *Funzionalità*

Con **WINLIVE LYRICS & EDITOR** è possibile gestire l'inserimento del testo nei midifile, mp3 e wave con la possibilità di sincronizzare per sillaba, parola o riga.

Salvataggio in formato **SYLT** per strumenti musicali in grado di leggerne il testo (Yamaha, Korg, Roland, Mlive ecc.) e programmi software (Vanbasco, Winlive Free, Winlive Home, ecc.) E' possibile salvare gli mp3 in formato **Lyrics ID3v1** (es. strumenti Ketron) e creare e salvare dei markers nei file midi e audio. Inoltre è possibile il riconoscimento automatico degli accordi per i midifile mentre per i file mp3 è possibile la loro lettura solo se sono sta già inseriti.

I testi e accordi inseriti possono essere letti dall'app **Winlive Pro Karaoke mobile** disponibile sia per Android che per iOS (iphone, ipad)

Il testo inserito o modificato con il **WINLIVE LYRICS & EDITOR** può essere salvato fisicamente inclusi i markers, cambio tonalità, tempo e volume per ogni singola traccia per il midi.

Per i files mp3 o wave si può salvare fisicamente il taglio file in base ai markers inizio/fine con cambio tonalità e tempo.

**Consigliamo i nostri utenti a non utilizzare copie illegali del software ricordando che non solo è penalmente perseguibile chi detiene software senza numero di registrazione ma che gli stessi software pirata contengono virus e trojan pericolosi e difficile da bloccare**

# *Caratteristiche principali*

- Inserimento del testo nei midifile, mp3 e wave

- Sincronizzazione a sillaba, parola o riga

- Salvataggio in formato Sylt compatibile con strumenti musicali (Yamaha, Korg, Roland, Mlive ecc.) e software (Vanbasco, Winlive Free, Winlive Home, ecc.)

- Salvataggio mp3 in formato lyrics3 ID3v1 (es. strumenti Ketron)
- Creazione e salvataggio di markers nei file midi e audio
- Calcolo automatico degli accordi nei midifile o lettura degli accordi se compresi
- Lettura degli accordi in mp3 se compresi
- Inserimento accordi nei midifile o mp3
- I testi e accordi inseriti possono essere letti dall' app Winlive Pro Karaoke mobile (android/iOS)

- Salvataggio fisico del midifile inclusi markers, cambio tonalità, tempo e volume per ogni singola traccia

- Salvataggio fisico mp3 o wave con taglio file in base ai markers inizio/fine con cambio tonalità e tempo

## *Menù File*

#### **LOAD FILE**

E' possibile caricare il brano (midifile o mp3) dove poter inserire il testo. Stessa cosa è possibile farla trascinando il file nella parte superiore del programma.

#### **SAVE FILE**

E' possibile salvare il brano editato con le varie opzioni *(vedi paragrafo)*

#### **PRIORITA' LETTURA KARAOKE MIDI**

Molto spesso in una song possono essere presenti più testi magari creati con programmi diversi. Selezionando l'apposita funzione stabiliamo se vogliamo dare priorità al testo standard (meta eventi), al formato songservice della Mlive (sysex) oppure lasciamo che sia Winlive a decidere quale formato visualizzare (Automatica).

#### **RIDUCI AD ICONA**

Si riduce ad icona il programma WINLIVE per visualizzare il desktop del PC

#### **CHIUDI**

Si chiude il programma.

## *Menù Tools*

### **OPZIONI**

#### *Opzioni generali*

Qui è possibile selezionare varie opzioni riguardanti la visualizzazione del testo e degli accordi

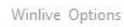

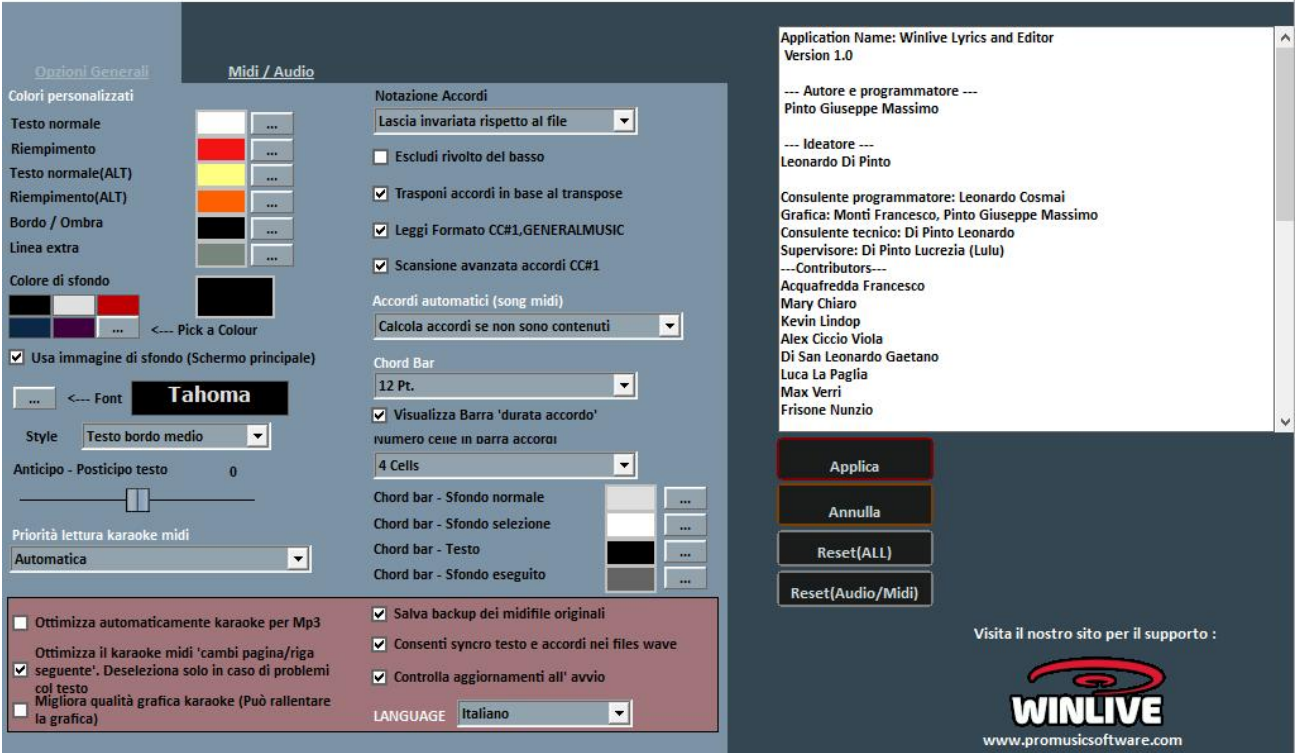

**COLORI PERSONALIZZATI :** tramite questa sezione possiamo personalizzare i vari colori del testo visualizzato.

*Testo normale: è il colore del testo cosi come appare a video Riempimento: è la colorazione man mano che il testo scorre Testo normale (ALT): è il colore del testo alternativo ( per esempio quando si vuole cantare in duo) Riempimento (ALT): è la colorazione del testo alternativo Bordo/ombra: se si vuole dare più contorno al testo visualizzato Linea extra: colore delle linee testo extra successive*

**COLORE DI SFONDO :** sfondo personalizzato con un'immagine personale o con un colore, possibilità di modificare font del testo e lo style con diverse opzioni di bordatura

**ANTICIPO/POSTICIPO TESTO :** a volte può capitare di dover editare un testo che è anticipato o posticipato rispetto all'audio del brano. Con questa opzione possiamo facilmente calibrarne il valore e posizionarlo al momento giusto.

**NOTAZIONE ACCORDI :** Questa sezione è dedicata agli accordi da editare e inserire:

ricordiamo che gli accordi una volta inseriti possono essere letti da sistemi in grado di leggerne il formato standard.

Ad esempio l'app WINLIVE PRO KARAOKE MOBILE disponibile sia per Android che per ios è in grado di leggere testi e accordi inseriti tramite il programma.

Nel primo menu a tendina possiamo stabilire come visualizzare gli accordi:

**Lascia invariata rispetto al file**: gli accordi vengono riportati così come sono stati scritti

**Converti in notazione standard**: gli accordi verranno visualizzati in formato A, B, C ecc..

**Converti in notazione italiana**: gli accordi verranno visualizzati in formato DO-RE-MI ecc..

**Escludi rivolto del basso:** viene escluso il rivolto del basso per una lettura più semplice

**Trasponi accordi in base al traspose:** con questa opzione viene trasportato il nome dell'accordo in base all'impostazione della trasposizione.

**Leggi formato CC#1, GENERALMUSIC**: se non sono presenti accordi scritti all'interno del midifile viene fatta una scansione avanzata (CC#1 o Generalmusic) in grado di leggere questo tipo di formato presente in midifile di qualche anno fa.

## **Accordi automatici (song midi)**

Viene applicato o no il riconoscimento automatico degli accordi presenti nei midifile

## **Chord Bar**

Viene visualizzata un barra accordi dove è possibile visualizzare gli accordi mentre scorrono. Le diverse opzioni permettono di modificare sia la grandezza del carattere, il numero degli accordi nella barra e i valoro colori di Visualizzazione.

#### **Nella parte sottostante troveremo le seguenti opzioni:**

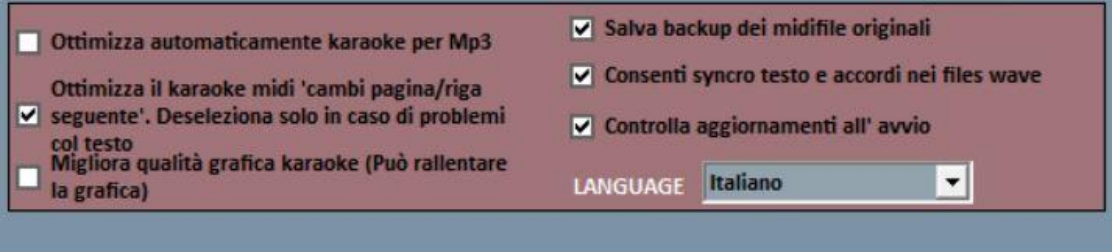

Le prime 2 voci servono per **ottimizzare automaticamente** il testo presente nei file mp3 e nei midi questo soprattutto per rendere più leggibile il testo.

Possiamo migliorare la **qualità grafica** se le caratteristiche grafiche del PC ci permettono di farlo.

**Salva backup dei midifile originali:** con questa opzione è possibile salvare l'originale midi prima di editarne il testo. Se necessario ricaricare il file originale salvato nella cartella MIDI BACKUP che si trova in Documenti $\rightarrow$ WinliveLyrics

**Consenti syncro testo e accordi nei files wave:** permette di inserire il testo e accordi anche nel formato wave.

**Controlla aggiornamenti all'avvio:** con questa opzione programma si connette direttamente con il nostro server per verificarne la presenza di eventuali aggiornamenti.

**Language:** Viene selezionata la lingua preferita.

## *Opzioni midi/Audio*

In questa schermata è possibile selezionare le impostazioni midi e audio.

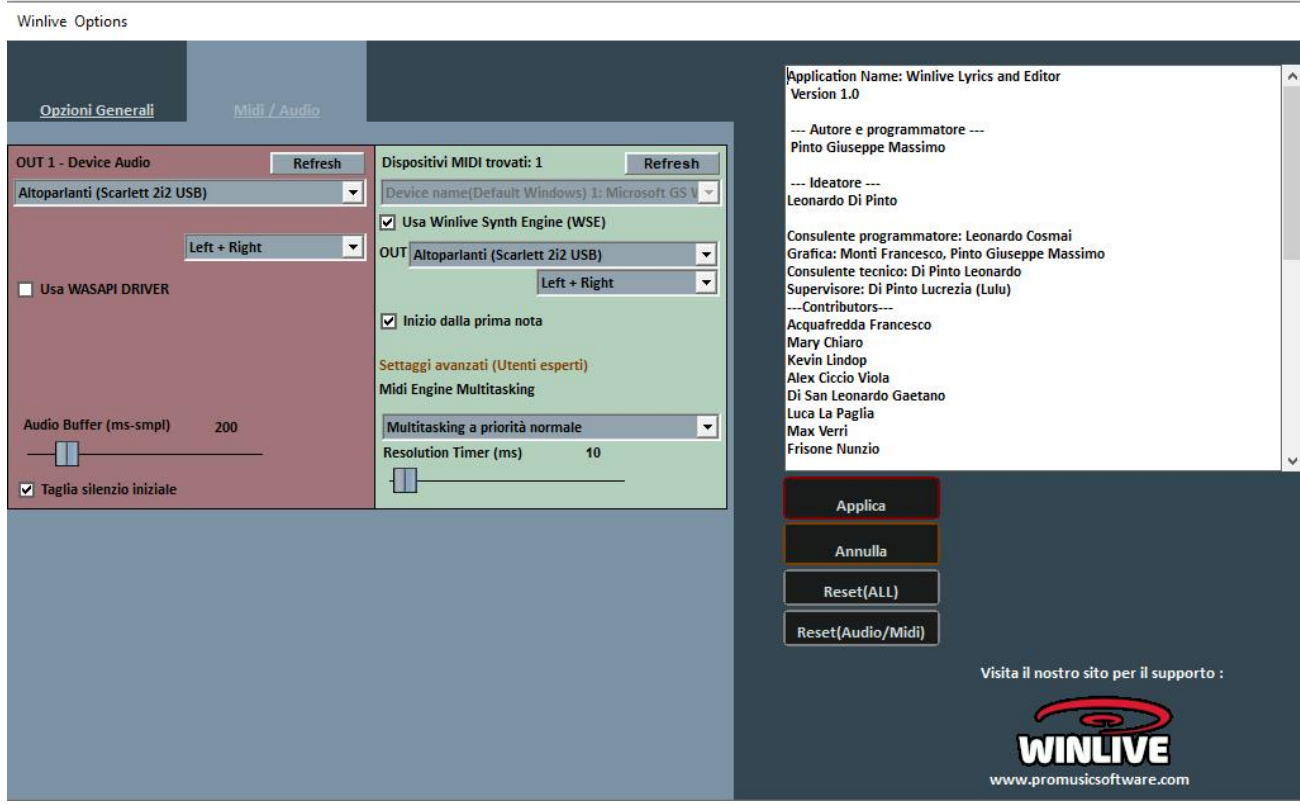

#### **OUT 1 - Device Audio**

È possibile settare un dispositivo per l 'audio in uscita, tipicamente una scheda audio.

E per ogni uscita possiamo decidere se utilizzarla in stereo oppure mono (left o right)

Il tasto **Refresh** aggiorna la lista se si è appena collegato un nuovo dispositivo.

Se la scheda audio lo permette possiamo utilizzare i driver WASAPI a bassa latenza impostando un audio buffer inferiore ai 200 ms

#### **Taglia il silenzio iniziale**

Se spuntato permette l'esecuzione dei file audio iniziando direttamente dalla prima parte udibile.

#### **Device Midi**

E' possibile settare un device per il Midi sia fisico (Expander,Tastiera) che virtuale (Roland VSC, Miscrosoft SoftSynth, Winlive Synth driver, ecc.). Il tasto **Refresh** aggiorna la lista se si è appena collegato un nuovo dispositivo.

## **Usa Winlive Synth Engine (WSE)**

Questa funzione ti permette di utilizzare il banco suoni digitale interno al WINLIVE LYRICS senza essere vincolato da expander esterni. I suoni interni di elevata qualità provengono direttamente dal WINLIVE PRO SYNTH.

## **OUT**

Uscita predefinita per l'uscita del flusso Midi con possibilità di settare il canale destro o sinistro dell'uscita indicata

## **Inizio dalla Prima Nota**

Se spuntato consente di posizionarsi direttamente sulla prima nota utile all'apertura del Midi File consentendo così l'accesso immediato.

## **Midi Engine Multitasking**

Il midi engine multitasking permette l'esecuzione di più flussi midi contemporaneamente aumentando la velocità di caricamento e di esecuzione, ottimo per computer con buone prestazioni. E' utile per i vecchi expander che hanno necessità di un tempo di attesa per gestire in maniera ottimale il flusso dei dati midi in ingresso

## **UTILITY**

## **APRI CARTELLA DOCUMENTI WINLIVE**

Tramite questo tasto si ha l'accesso alla cartella documenti dove vengono esportate tutte le modifiche fatte e salvate le diverse opzioni

## **CONVERTI TESTO IN FORMATO LYRICS**

Salvataggio mp3 in formato lyrics3 ID3v1 (es. strumenti Ketron). Viene attivato quando siamo nella funzione **EDIT KAR**

## **CHORD BAR [C]**

Viene attivato anche premendo tasto lettera [C].

Visualizza gli accordi scorrendoli contemporaneamente alla song durante l'esecuzione.

Per quanto riguarda i midifile WINLIVE permette il riconoscimento automatico degli accordi in tempo reale e di visualizzare gli accordi scritti all'interno del midifile

Per i file audio permette la visualizzazione degli accordi solo se sono scritti all'interno del file audio. Ricordiamo che gli accordi possono essere visualizzati sia in notazione anglosassone (A,B,C,D,ecc) che in notazione italiana (Do,Re,Mi, ecc)

Le relative opzioni degli accordi possiamo trovarle in TOOLS  $\rightarrow$ Opzioni $\rightarrow$ OPZIONI GENERALI / NOTAZIONE ACCORDI

#### **SALVATAGGIO SONG**

*Per i midifile:* 

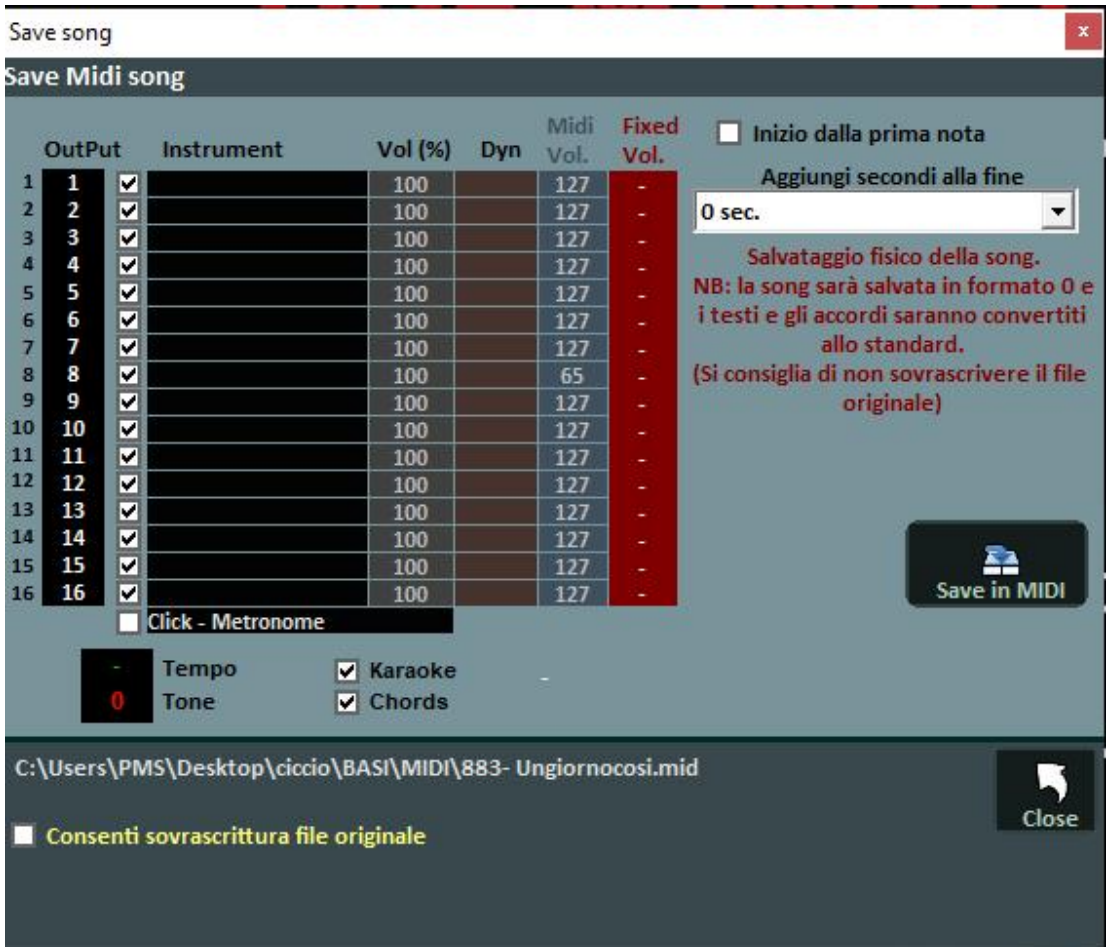

Con questa funzionalità è possibile salvare fisicamente le modifiche apportate ai file Midi. Spuntando l'opzione **Salva da prima nota** si ha la possibilità di tagliare eventuali secondi di silenzio che potrebbero essere presenti all'inizio di una song.

Oppure possiamo **aggiungere secondi** vuoti alla fine della song midi

La colonna **Output** permette di cambiare canale midi per ogni singola traccia. (midifile)

**Esempio:** in alcune basi la traccia della melodia vocale non è salvata sul canale 4 (come previsto negli standard) ma in altri canali, ad esempio sul canale 1. Per invertire le tracce sarà sufficiente scrivere "4" in corrispondenza del canale 1, e "1" in corrispondenza del canale 4.

La colonna **Vol (volume)** indica se è stata effettuata una variazione di volume (100 = 100% del volume originale).

La colonna **Fixed Vol**. fissa un valore di salvataggio per il volume midi

È inoltre possibile scegliere se includere nel file il testo Karaoke o gli Accordi e di salvare anche il **click del metronomo.**

Con la spunta su **Karaoke e chords** possiamo stabilire cosa salvare all'interno del midifile.

*Per i file audio (mp3 o wave):* 

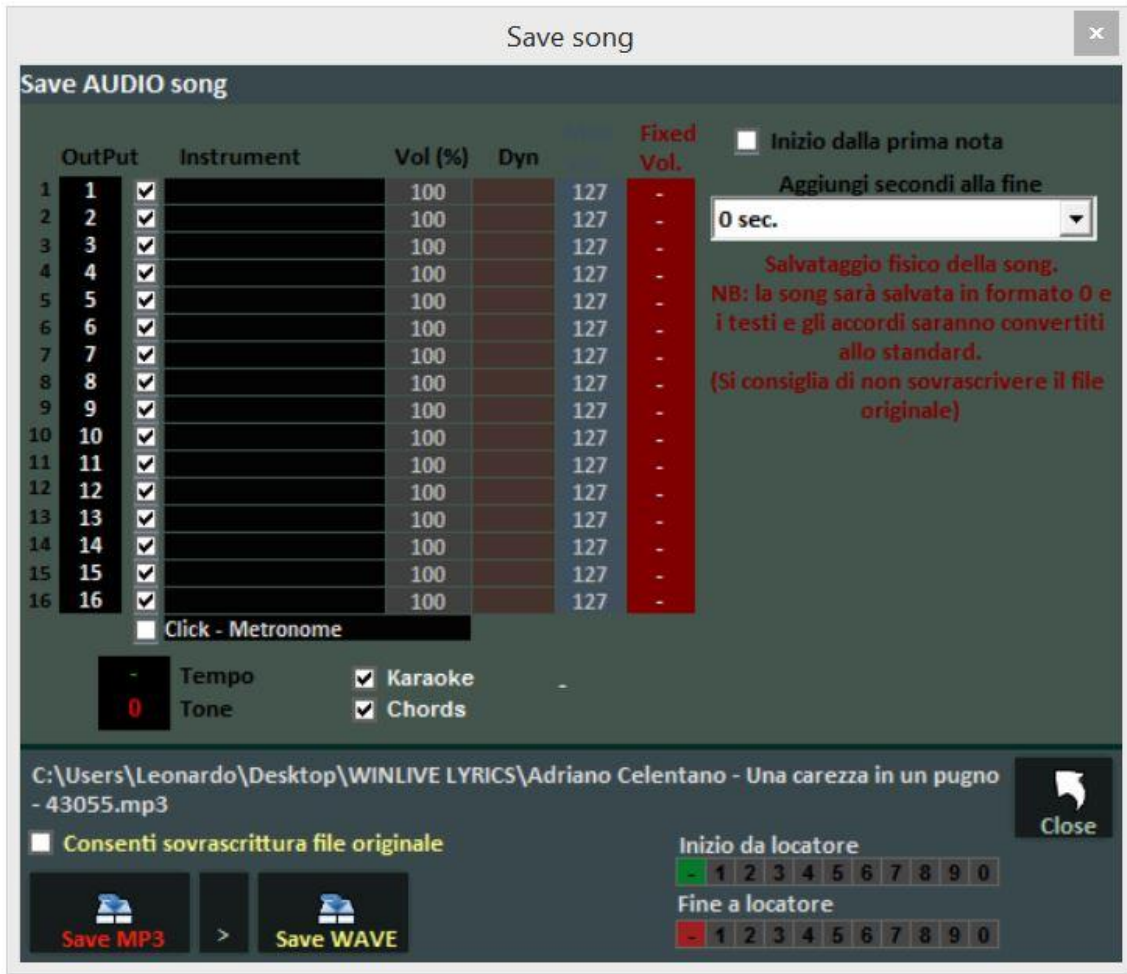

Le opzioni audio si riferiscono solo alla parte inferiore della schermata.

Viene indicato con **Tempo** e **Tone** la variazione del tempo o della tonalità che stiamo salvando. Con la spunta su **Karaoke e Chords** possiamo stabilire cosa salvare all'interno del file audio. Se c'e' la presenza di un marker ( locatore) inizio e di uno finale sarà possibile salvare la song compresa tra i 2 marker. Infatti in fase si salvataggio il programma ci chiederà se salvare solo la porzione di file compresa tra i 2 locatori (inizio e fine) oppure l'interno brano.

E' possibile, infine, salvare il tutto in formato mp3 o wave

# *Sincronizzazione testi e accordi*

Con questa funzionalità è possibile aggiungere testi e accordi ai file Midi e Audio Comparirà la seguente schermata.

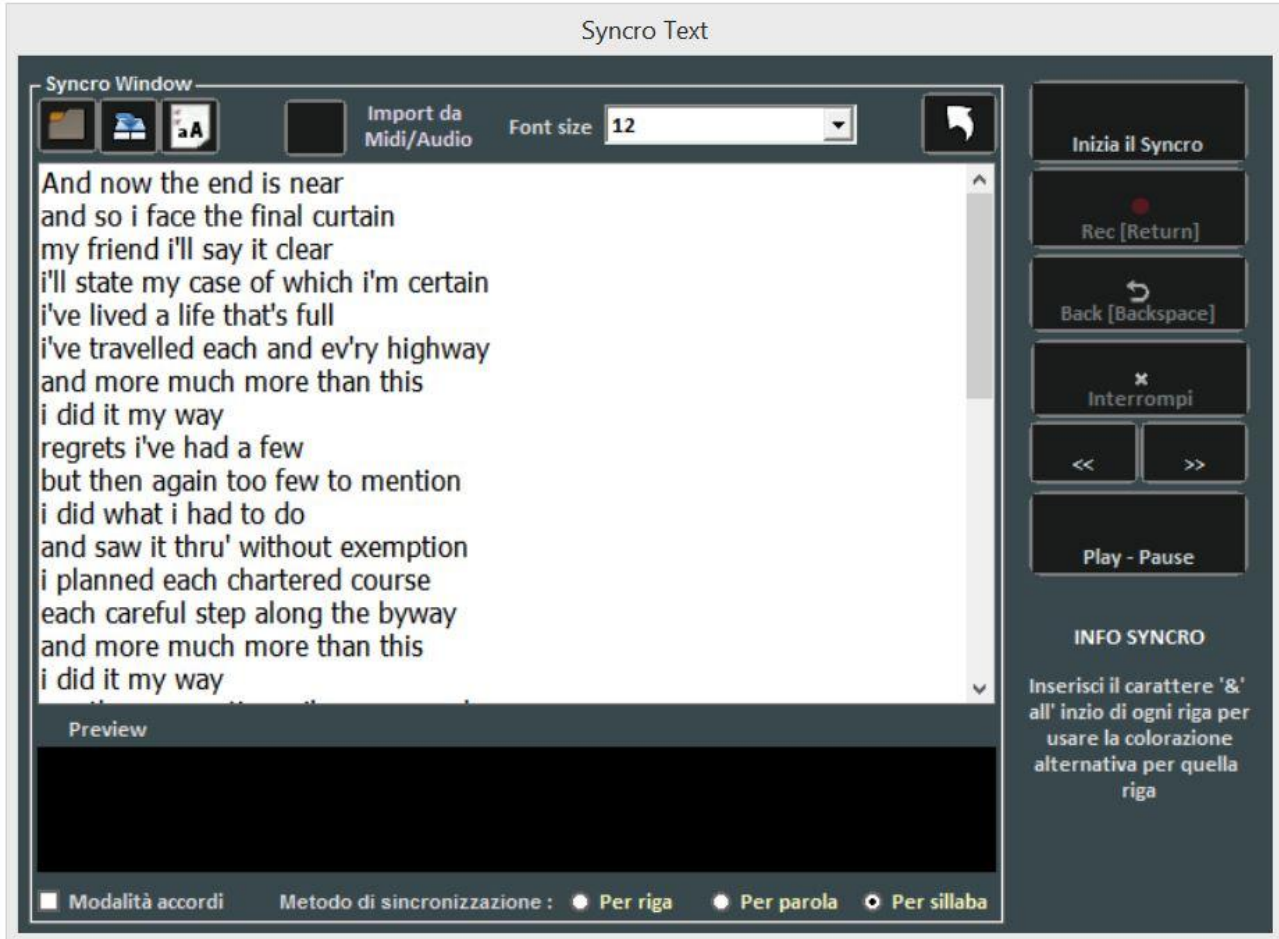

Il testo viene caricato scrivendolo, incollandolo nella finestra oppure aprendo un file TXT con il tasto

Tramite il tasto è possibile salvare il testo su un file TXT, mentre con il tasto **il 14** è possibile convertire tutto il testo in Maiuscolo. Con **font size** è possibile selezionare la grandezza del testo. Con il tasto "Import da Midi/Audio" è possibile importare un testo già sincronizzato da un file midi oppure da un file audio. Questa procedura, però, è disponibile solo per i file audio. La sincronizzazione può essere fatta per riga, per parola e per sillaba.

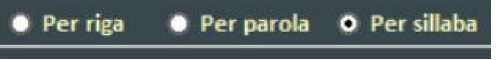

Per effettuare la sincronizzazione occorre premere il pulsante **Inizia il Syncro**.

.

A questo punto partirà la base precedentemente caricata, e premendo il tasto **INVIO** della tastiera del nostro PC o cliccando sul tasto **REC (RETURN)**, ripetutamente e a tempo con la base, si effettuerà la sincronizzazione. Ad ogni pressione del tasto **INVIO o click** si avanzerà di una sillaba, di una parola o di una riga a seconda della scelta effettuata.

Terminato l'inserimento del testo comparirà la seguente schermata:

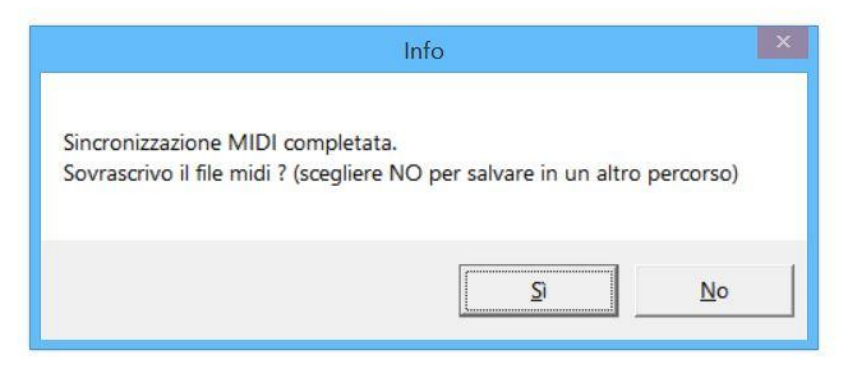

Dove premendo il tasto **SI** salveremo il testo sincronizzato all'interno del file oppure scegliendo **NO** lo salveremo in file diverso lasciando intatto il file originario.

Stessa modalità per l'inserimento degli **accordi** spuntando la casella **Modalità accordi**.

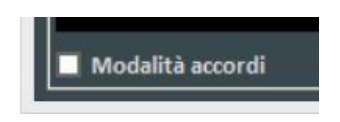

Dovremmo inserire in questa modalità gli accordi **uno per ogni riga e in notazione standard (A-B-C-D-E, ecc).**

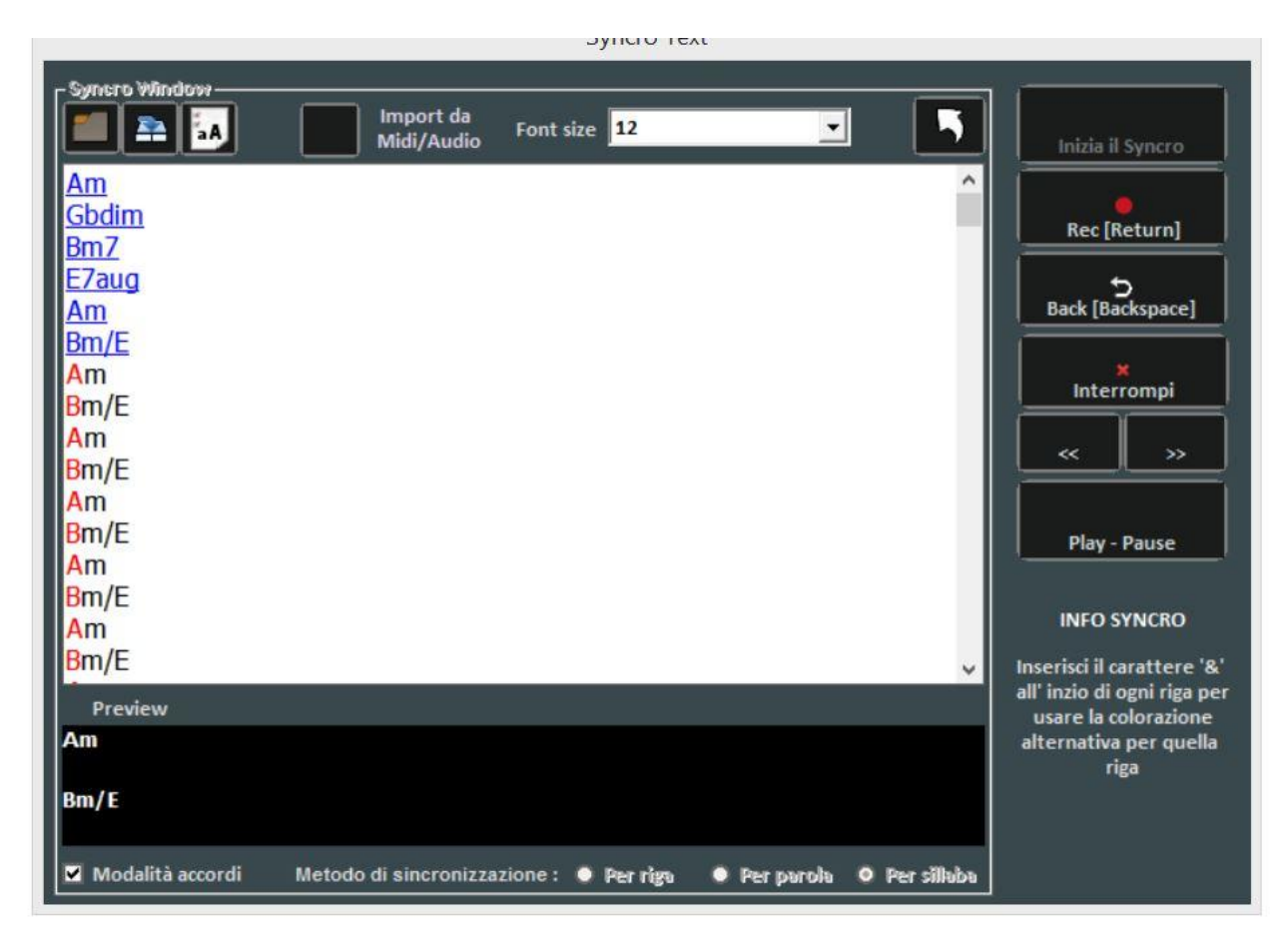

Anche in questo caso premendo il tasto **INVIO** della tastiera del nostro PC o cliccando sul tasto **REC (RETURN)**, ripetutamente e a tempo con la base, si effettuerà la sincronizzazione. Ad ogni pressione del tasto **INVIO o click** si avanzerà di un accordo.

Anche per gli accordi, come già visto per il testo, possiamo salvarli direttamente nello stesso file o creare un file diverso lasciando inalterato il file originario.

Ricordiamo che gli accordi nei midifile possono essere letti sono da player in grado di leggere gli accordi in formato standard, mentre gli accordi inseriti negli mp3 possono essere letti, al momento, solo da alcuni prodotti software della serie WINLIVE (Winlive Pro, Winlive Pro Karaoke mobile)

## *Editing del testo e degli accordi*

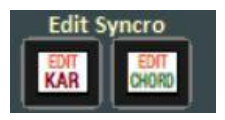

Una volta terminata la sincronizzazione del testo e degli accordi o caricando un file comprensivo di testo possiamo eseguire delle modifiche premendo i tasti **EDIT KAR** se vogliamo editare il testo oppure **EDIT CHORD** se vogliamo editare gli accordi.

Per quanto riguarda il testo da editare comparirà una schermata del genere dove verrà visualizzato il testo suddiviso per esempio in sillabe se abbiamo selezionato la sincronizzazione a sillabe Per una corretta posizione del testo possiamo facilmente spostare gli elementi in verde oppure il cambio riga rappresentato dal segno in rosso (**\$**).

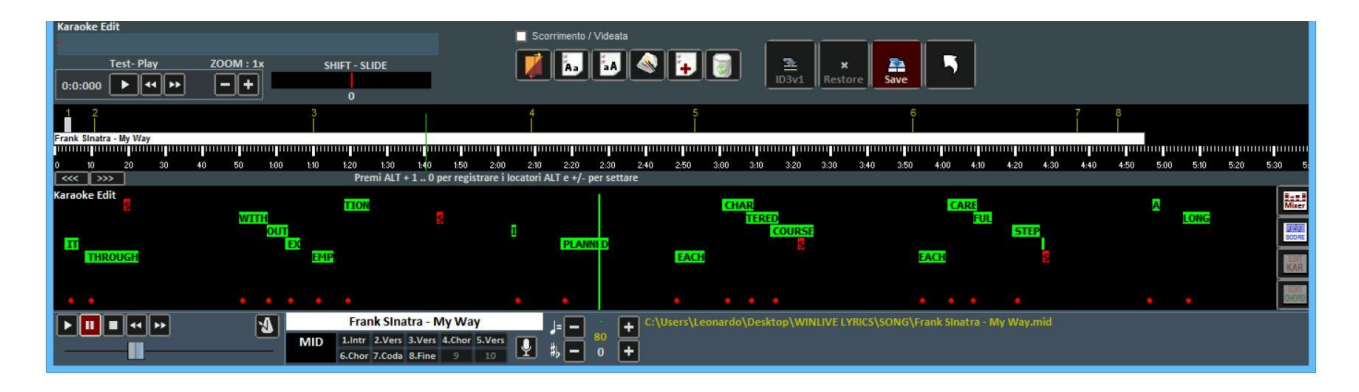

Premendo **EDIT CHORD** invece viene visualizzata la seguente schermata:

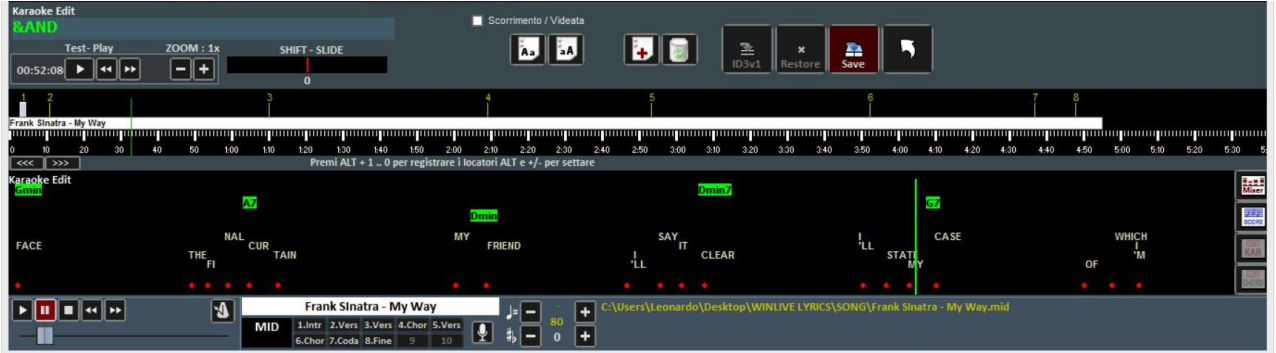

Qui è possibile spostare la posizione degli accordi in base al testo riportato in basso

Se vogliamo editare il testo possiamo cliccare sul testo corrispondente e modificarlo sulla riga in alto a sinistra.

Possiamo zoommare con **+** o **–** per migliorare la visualizzazione del testo e con il cursore **SHIFT – SLIDE** possiamo spostare tutto in avanti e indietro l'intero testo.

I seguenti comandi serviranno a (da sinistra a destra):

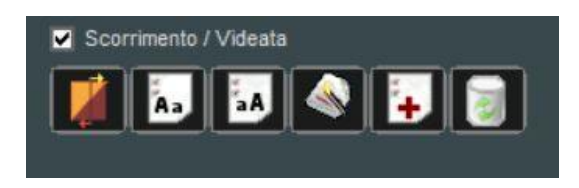

**Colorare di giallo** la riga corrispondente (se vogliamo per esempio diversificare il testo quando si canta in duo);

convertire il testo tutto in **minuscolo**;

convertire il testo tutto in **maiuscolo**;

**ottimizzazione del testo**. In questo caso il programma calcola una corretta posizione del cambio riga; Inserimento di un **nuovo testo (o accordo)**;

**cancellazione** dell'intero testo o di tutti gli accordi;

Selezionando **scorrimento / videata** possiamo cambiare lo scorrimento del testo in base alla riga verticale di riferimento

I seguenti comandi invece ci permettono di (**in ordine da sinistra a destra**):

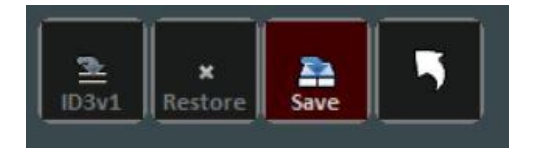

Salvare l'mp3 con il testo in **formato ID3v1** ( per es. compatibile con Midijay della Ketron e altri sistemi che utilizzano la visualizzazione del testo riga per riga.

**Restore:** ripristinare il file originario

**Save:** salvare il testo o gli accordi all'interno del file

**Freccia curva:** Ritornare alla visualizzazione del **mixer midi** (per i midifile) o al **grafico audio** (per i file audio)

Nella schermata del mixer midi è possibile visualizzare il volume e lo strumento corrispondente ma al momento è possibile modificare **solo il volume o rendere mute le tracce** ed eventualmente salvare fisicamente il file **da FILESave FILE**

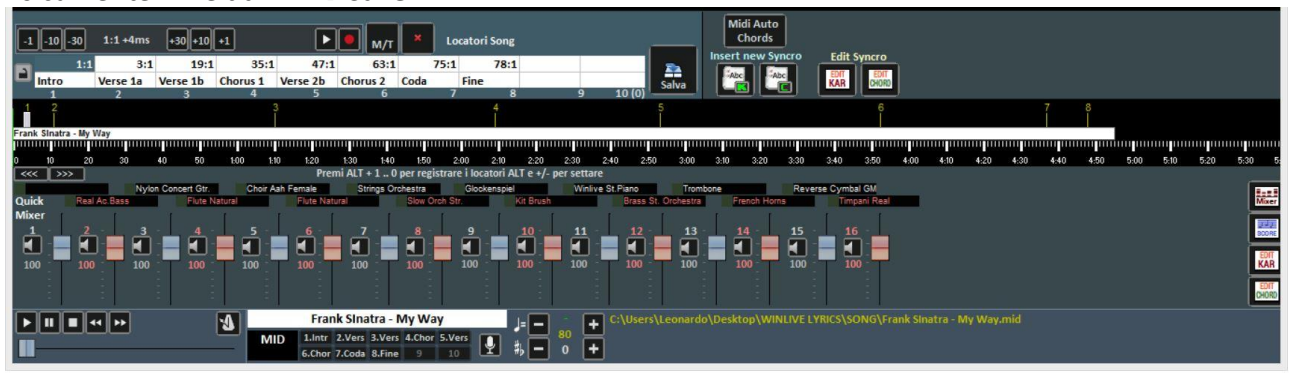

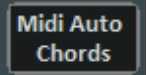

Cliccando su questo pulsante WINLIVE LYRICS riconoscerà automaticamente gli accordi e li posizionerà all'interno del file. Questo è possibile solo con i file midi.

## **MARKERS (Locatori)**

Con i markers o locatari si potranno inserire dei riferimenti all'interno del brano in modo da saltare velocemente da un punto all'altro della canzone. Ad esempio si può associare il marker 1 all' introduzione, il marker 2 alla prima strofa, marker 3 al ritornello ecc… Il numero massimo di markers è di 10 per canzone.

Ci sono diversi modi per registrare nuovi markers, dopo aver mandato in play la canzone:

- premere ALT +  $[$ numero da 1 a 0 $]$ ;
- oppure cliccare sul marker che si vuole registrare (o sovrascrivere) nella tabella, poi cliccare sul tasto
- oppure cliccare con il tasto destro sulla barra in basso
- oppure con tasto 'L' (li aggiunge in ordine).

Per riposizionare i markers:

- $\bullet$  Usare i tasti ALT e + oppure ALT e -
- Cliccare con il tasto sinistro sulla barra in basso, e spostarlo con il mouse.
- Utilizzare i tasti per una posizione del marker sempre più precisa

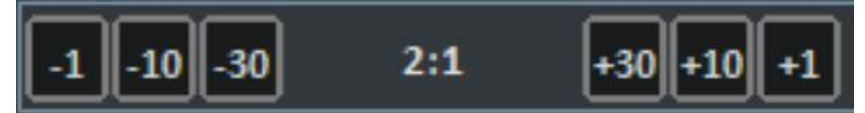

Per rimuovere un marker occorre selezionarlo sulla tabella o sulla barra in basso, poi premere CANC.

È possibile rinominare i markers facendo doppio click in tabella.

Con la creazione dei marker possiamo avere dei riferimenti all'interno del brano e nello specifico per i brani audio se sono stati creati un marker inizio e uno fine possiamo salvare la canzone compresa all'interno dei due markers.

#### **GUIDA**

Vengono visualizzati i manuali e i supporti audio e video relativi al programma

#### **SUPPORTO**

Viene indicate la versione corrente del programma. Il personal account, serial number e la relativa licenza. Inoltre è possibile entrare nel proprio account del sito web della Promusicsoftware.

### **AGGIORNAMENTI**

Questa funzione ci permetterà di verificare che ci siano nuovi aggiornamenti al programma, gratuiti o a pagamento

# *Schermata principale*

Winlive Lyrics 1.0<br>File Tools<br>Winlive Lyrics v1.0  $\overline{\phantom{a}}$  $\Box$  $\overline{\mathbf{x}}$ F WINLIV E **LYRICS & EDITOR** nizzazione testi e accordi .<br>Dizion .<br>In da midi file .<br>Modifica accordi E  $F#/E$ E Midi Auto<br>Chords  $F$   $\boxed{\bullet}$   $\boxed{\star}$   $\boxed{\star}$   $\boxed{\star}$   $\boxed{\star}$  $\boxed{-1}$   $\boxed{-10}$   $\boxed{-30}$   $\boxed{-1:1 \cdot 3 \text{ ms}$   $\boxed{+30}$   $\boxed{+10}$   $\boxed{+1}$  $71.1$  $\frac{1}{31:1}$  $43:1$  $rac{59:1}{\text{Bridge 2}}$  $\overline{694}$  $\frac{1}{4}$ 95:1  $105:1$ 흞 E E  $\frac{1}{\sqrt{2}}$ F ... .<br>Dinponing panang panang panang pan<br>5.40 5.50 6.00 6.10 6.20 ingin<br>Am ungumungu<br>Séé Séé myn<br>1980 السا<br>مه **10 / 240** ≪∥≫ E. R **O - 0 - 0 - 0 - 0 - 0 - 0 - 0 - 0**  $\mathring{\mathbf{C}} = \mathring{\mathbf{C}} = \mathring{\mathbf{C}}$ Е  $\vert \mathbf{F} \vert$  $\begin{array}{|c|c|c|}\hline & & & & & & \\ \hline \hline \rule{0pt}{2.5ex} & & & & & \\ \hline \rule{0pt}{2.5ex} & & & & & \\ \hline \rule{0pt}{2.5ex} & & & & & \\ \hline \rule{0pt}{2.5ex} & & & & & \\ \hline \rule{0pt}{2.5ex} & & & & & \\ \hline \rule{0pt}{2.5ex} & & & & & \\ \hline \rule{0pt}{2.5ex} & & & & & \\ \hline \rule{0pt}{2.5ex} & & & & & \\ \hline \rule{0pt}{2.5ex} & & & & & \\ \hline \rule{0pt}{2.5ex} &$ **Bruce Springs**  $\frac{1}{1}$ rs **3.Brid** 4.0  $\frac{1.1}{1.1}$ 

Ecco dei riferimenti presenti nella schermata principale di WINLIVE LYRICS & EDITOR

Cliccando con il tasto destro del mouse sulla schermata principale di Winlive è possibile aprire un Menu Popup, dal quale è possibile accedere a diverse funzionalità.<br>| \* Winiling Ligit 1.0

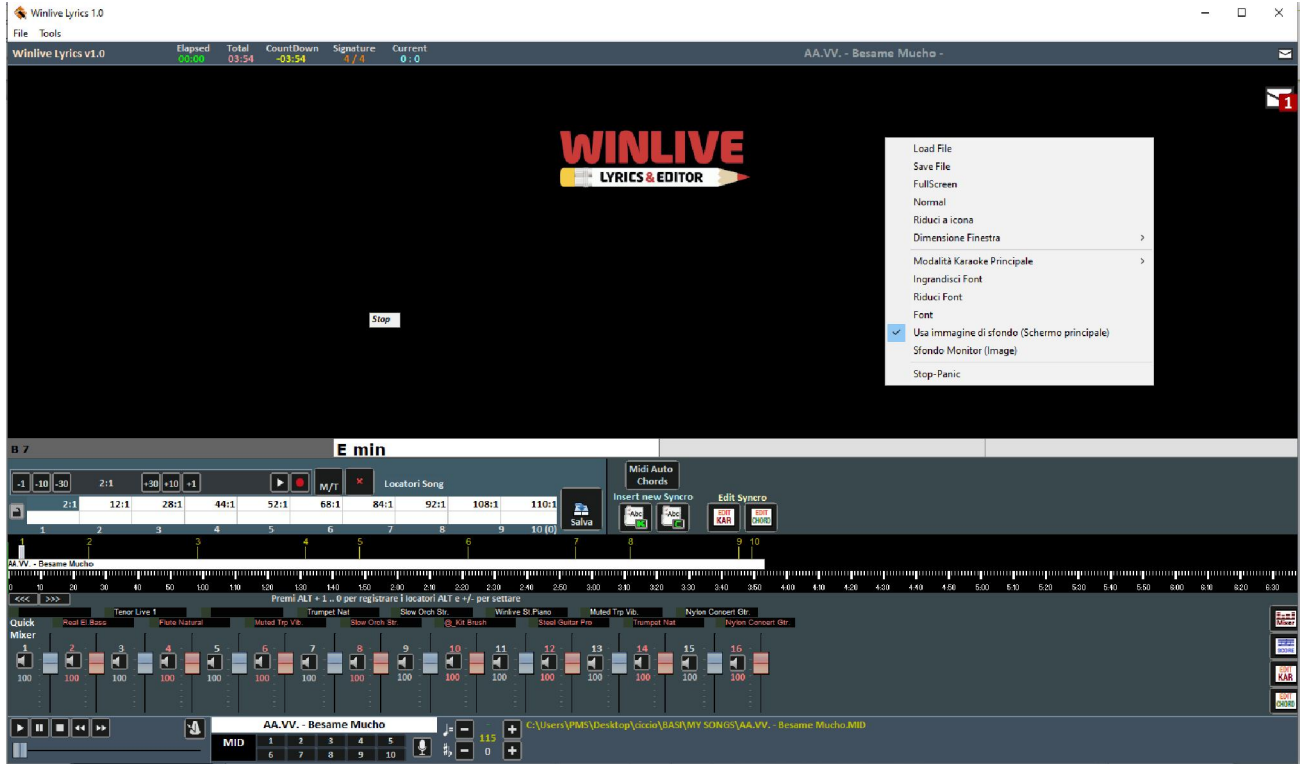

- **Load File**: Carica un file (midi o audio);
- **Save File**: salvataggio fisico del file (vedi sezione dedicata);
- **Fullscreen**: visualizza a schermo intero la schermata principale;
- **Normal**: ripristina la visualizzazione con menu e barra di controllo;
- **Riduci a icona**: l'immagine di Performance viene chiusa a icona;
- **Dimensione finestra**: permette di ridurre le dimensioni della finestra;
- **Modalità Karaoke principale**: permette di scegliere diverse modalità: Karaoke multilinea a scorrimento, 2 linee in alto (modo karaoke) o nessun karaoke;
- **Ingrandisci Font**: permette di aumentare la dimensione del carattere;
- **Riduci Font** : permette di diminuire la dimensione del carattere;
- **Font**: permette di cambiare il tipo di carattere, lo stile e la dimensione;
- **Usa immagine di sfondo**: visualizza o toglie l'immagine di sfondo;
- **Sfondo Monitor**: permette di caricare un'immagine da mettere come sfondo
- **Stop-Panic**: ferma la riproduzione dei files e re-inizializza l'eventuale expander;

#### **BARRA DI CONTROLLO**

AA.VV. - Besame Mucho  $|E|$ AA.VV. - Besame Mucho<br>
1 2 3 4 5 4 115<br>
6 7 8 9 10 4  $\frac{1}{2}$  = 0 + MIN

A sinistra è presente la barra con i tasti di controllo della song, di seguito il titolo del brano e la tipologia del file, i 10 marker presenti nel brano, e il percorso relativo al brano in questione.

Attraverso i tasti posti nella barra in basso è possibile controllare:

Il canale melodia (acceso o spento) per i midi;

Il tempo in BPM rispetto al tempo originale per i midi in come variazione in percentuale per gli mp3; La variazione di tonalità per i midi e audio.

Una volta impostato il tempo e la tonalità personalizzata (anche per il volume e altri parametri controllabili dal Mixer – vedi sezione dedicata), è possibile salvare questi parametri fisicamente all'interno dei file

# *Licenza d'uso e note legali*

#### **Licenza d'uso WINLIVE LYRICS & EDITOR**

#### **LEGGERE ATTENTAMENTE QUESTO DOCUMENTO PRIMA DI APRIRE LA CONFEZIONE**.

IL PROGRAMMA È LICENZIATO ALL'UTENTE. ACCETTATE DI ATTENERVI AI TERMINI DI QUESTA LICENZA D'USO. AVVERTIMENTO: QUESTO PROGRAMMA È PROTETTO DALLE LEGGI SUL DIRITTO D'AUTORE E DAI TRATTATI INTERNAZIONALI. IL PRODOTTO SOFTWARE VIENE CONCESSO IN LICENZA, NON VIENE VENDUTO. LA RIPRODUZIONE NON AUTORIZZATA O LA DISTRIBUZIONE DI QUESTO PROGRAMMA, O PARTE DI ESSO, PUÒ AVERE COME CONSEGUENZA SEVERE SANZIONI PENALI E CIVILI.

#### **1 - Diritti dell'utente**

La PRO MUSIC SOFTWARE concede all'utente finale il diritto di usare una copia dell'allegato programma Software su un computer singolo. Il Software si intende "in uso" su un computer quando esso è caricato sulla memoria temporanea (RAM) o installato sulla memoria permanente (es. disco rigido, CDROM o altro mezzo di memorizzazione) di quel computer.

#### **2 - Copyright**

Il Software è di proprietà della PRO MUSIC SOFTWARE ed è tutelato dalle leggi sul diritto di autore vigenti in Italia; dalle disposizioni e dai trattati internazionali e da tutte le altre leggi nazionali applicabili. L'utente non può in ogni caso riprodurre il manuale o parte di esso ed il materiale scritto di accompagnamento al Software.

#### **3 - Limiti di garanzia**

La PRO MUSIC SOFTWARE garantisce che il Software funzionerà in sostanziale conformità con il manuale. A tutela dell'utente, sarà possibile utilizzare massimo 2 attivazioni in totale. Ricordiamo che anche in caso di formattazione si dovrà utilizzare una nuova attivazione. Per ulteriori attivazioni si prega di contattare la Promusicsoftware

#### **4 - Limiti di responsabilità**

In nessun caso la PRO MUSIC SOFTWARE potrà essere ritenuta responsabile dei danni (inclusi senza limitazioni: il danno per perdita o mancato guadagno, interruzione dell'attività, perdita di informazioni, sanzioni o altre perdite economiche) derivanti dall'uso o dalla incapacità di fare uso del Software, anche nel caso che la PRO MUSIC SOFTWARE sia stata avvertita della possibilità di tali danni.

#### **5 - Installazione**

Winlive Lyrics & Editor utilizza un pacchetto di installazione auto-installante

Al momento dell'installazione sarà possibile scegliere percorso di installazione e altri parametri. Si noti che voci di registro e impostazioni di sistema potrebbero essere modificate al fine di consentire il corretto funzionamento del programma stesso.

#### **6 - Altre restrizioni**

Il Setup in questa versione è ridistribuibile cosi com'è. Ne è vietata la riproduzione anche parziale e la distribuzione parziale dei singoli files generati dal Setup.

## **Crediti e Ringraziamenti**

Un particolare ringraziamento è doveroso a tutti i BetaTester nonché chi si è adoperato sul nostro Forum al fine di rendere il programma sempre più in linea con gli standard attuali elargendo spunti e consigli per rendere il programma sempre più efficiente e gradevole.

**Ideatore:** Leonardo Di Pinto **Autore e programmatore:** Pinto Giuseppe Massimo **Consulente programmatore:** Leonardo Cosmai **Consulente tecnico:** Leonardo Di Pinto **Grafica:** Monti Francesco **Supervisore:** Di Pinto Lucrezia (Lulu) **Contributors:** Mary Chiaro, Di Pinto Girolamo (Gigi), Di Pinto Mariachiara, Acquafredda Francesco **Consulenti esterni:** Vizzini Damiano, Kevin Lindop, Zen Massimo, Alberto Fontana, Dimarti Eber, Vernucci Massimo, De Iudicibus Mauro, Portoghese Gianni, Del Vento Sabino, Alex Ciccio Viola, Di San

Leonardo Gaetano, Luca La Paglia, Gallo Daniele, Dos Santos Freitas Ricardo

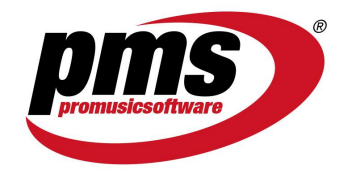

www.promusicsoftware.com info@promusicsoftware.com

PROMUSICSOFTWARE - Bisceglie (BT) - Italy

*Questa guida si attiene in linea di massima alla versione di Winlive Lyrics & Editor , non ci riteniamo responsabili di eventuali omissioni o incongruenza poiché micro-aggiornamenti rilasciati con frequenza possono variare le specifiche del prodotto.*